# *PTZ Virtual USB Driver* インストール手順書

## <span id="page-1-0"></span>目次

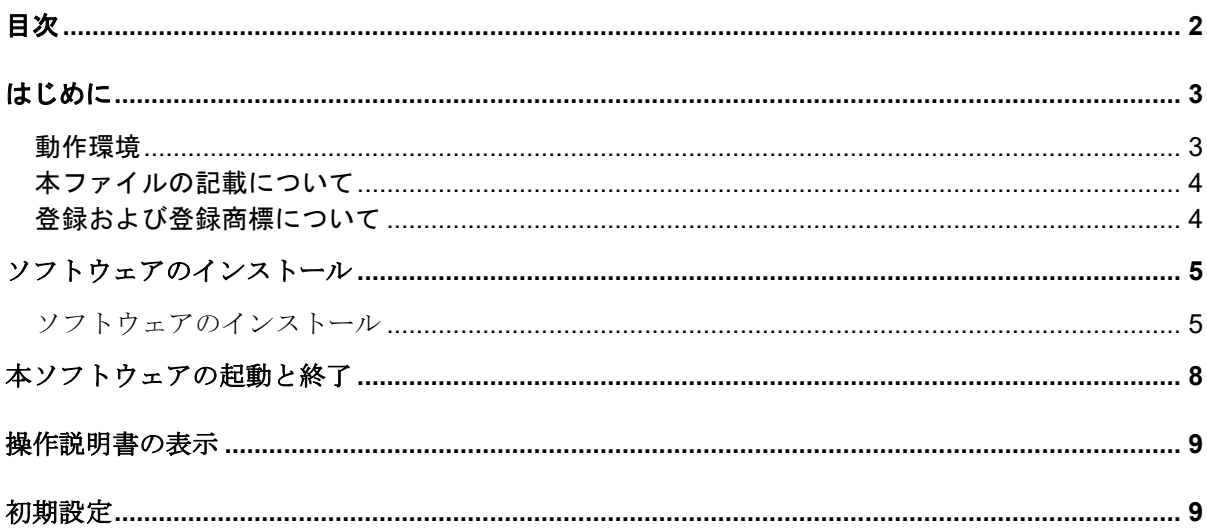

## <span id="page-2-0"></span>はじめに

PTZ Virtual USB Driver は、Windows 上で動作するソフトウェアです。 Windows PC で本ソフトウェアを動作させることにより、PC にネットワーク接続されている Panasonic 製カメラ(以下、ネットワークカメラと記載)を仮想的な USB カメラとして Windows に認識させて使用することができます。

#### <span id="page-2-1"></span>動作環境

本ソフトウェアを使用するには以下の環境が必要です。

 $\bullet$ OS

 Windows 7 32bit/64bit Windows 8.1 32bit/64bit Windows 10 32bit/64bit

#### ●PC

CPU: Core i5-7300U (2.60 GHz)以上 Memory: 4GB 以上

本ソフトウェアがサポートするカメラは以下の製品です。

●パナソニック製 ネットワーク対応カメラ

PTZ カメラ

- ・AW-UE150/155
- ・AW-HE130/AW-HN130
- $\cdot$  AW-HR140
- ・AW-UE70/AW-UN70
- ・AW-HE40/70/65, AW-HN40/70/65

POVCAM

- ・AG-UMR20/AG-UCK20
- ・AG-MDR25/AG-MDC20

#### $\lt/-\rceil$ >

・カメラのファームウェアは最新版にしてご使用ください。ファームウェアは以下の Web サイ トからダウンロードすることができます。

http://pro-av.panasonic.net/en/

#### <span id="page-3-0"></span>本ファイルの記載について

- 本ファイル内のイラストや画面表示は、実際と異なる場合があります。
- 本ファイルでは、パーソナルコンピューターを「PC」と記載しています。

### <span id="page-3-1"></span>登録および登録商標について

- Microsoft、Windows、Internet Explorer は米国 Microsoft Corporation の登録商標です。
- Intel、Intel Core i5 は、アメリカ合衆国およびその他の国におけるインテルコーポレーショ ンまたはその子会社の商標または登録商標です。
- その他、本文で記載されている各種名称、会社名、商品名などは各社の商標または登録商標 です。なお、本文中では TM、 マークは明記していません。

## <span id="page-4-0"></span>ソフトウェアのインストール

以下の操作を順に行って、本ソフトウェアをインストールしてください。

本ソフトウェアには 32bit 版と 64bit 版が存在します。32bitOS をご使用の場合は 32bit 版を、64bitOS をご使用の場合は 64bit 版をインストールしてください。インストール手順は 32bit 版/64bit 版で共 通です。

 $\langle$  /  $\!$   $\uparrow$   $\rangle$ 

- ·インストールは Administrator 権限を持つユーザーでログインして行ってください。
- ・インストール中にユーザーアカウント制御の確認が表示された場合は「はい」をクリックし て処理を続行してください。

#### <span id="page-4-1"></span>ソフトウェアのインストール

- 1. Setup.exe をダブルクリックするとインストーラーが実行されます。
- 2. 「次へ」ボタンをクリックして処理を続行します。

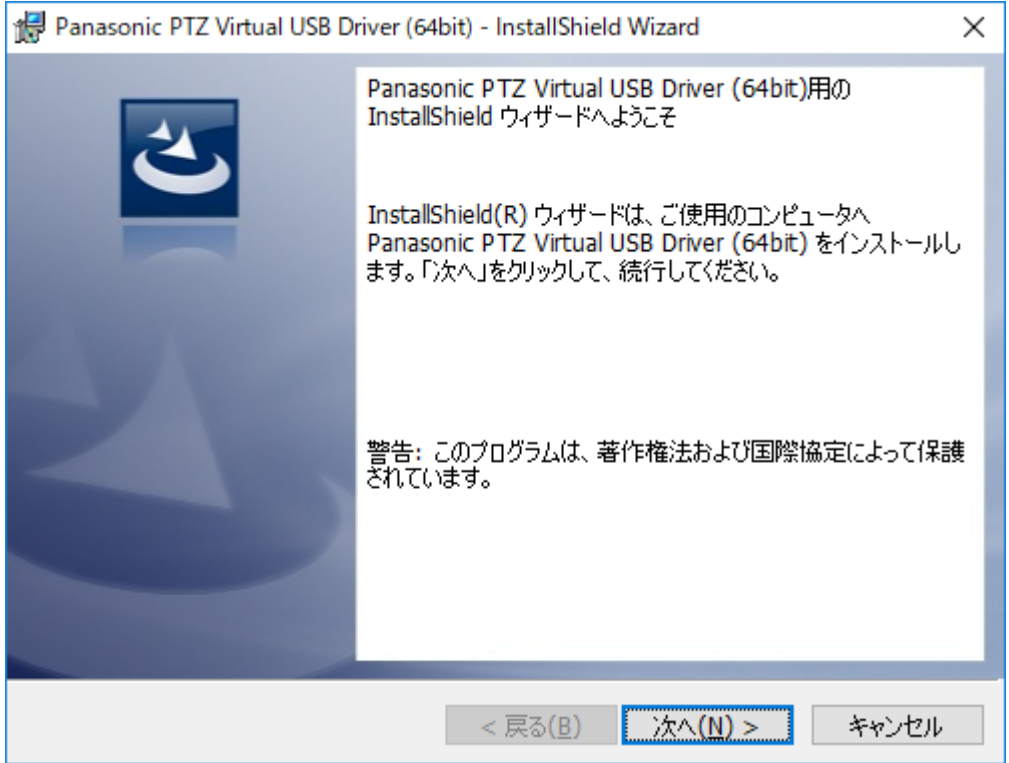

3. 使用許諾書が表示されますので、内容をご確認頂き、問題がない場合は

「使用許諾契約の条項に同意します」を選択して「Next」をクリックします。

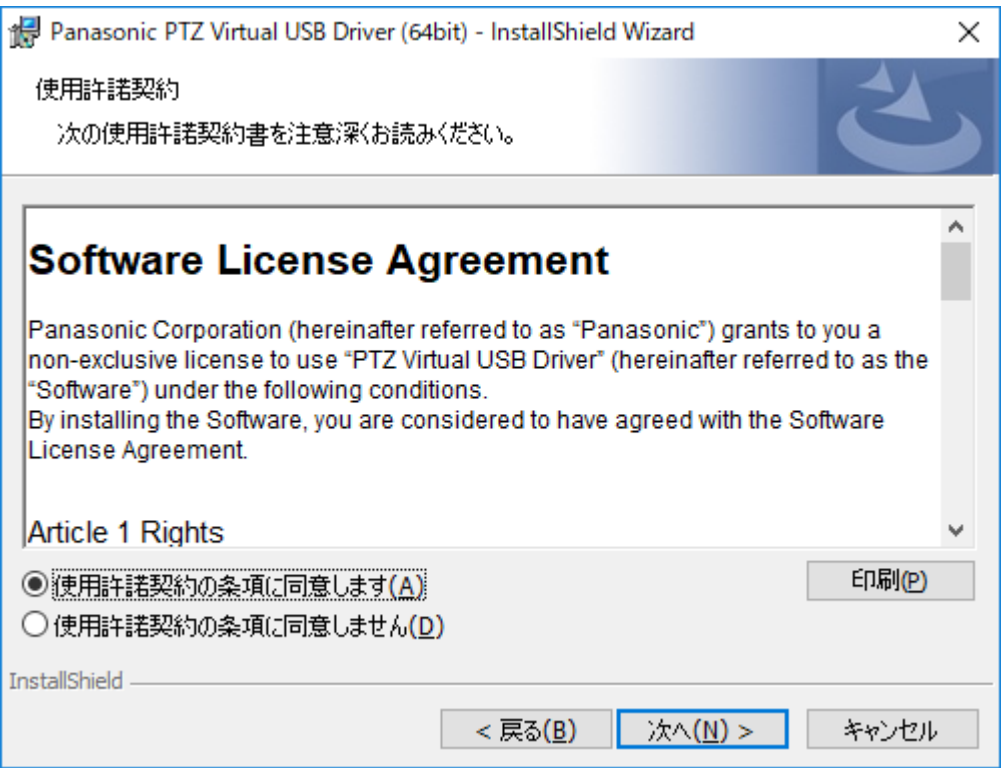

4. インストールを開始する画面が表示されますので「インストール」をクリックします。

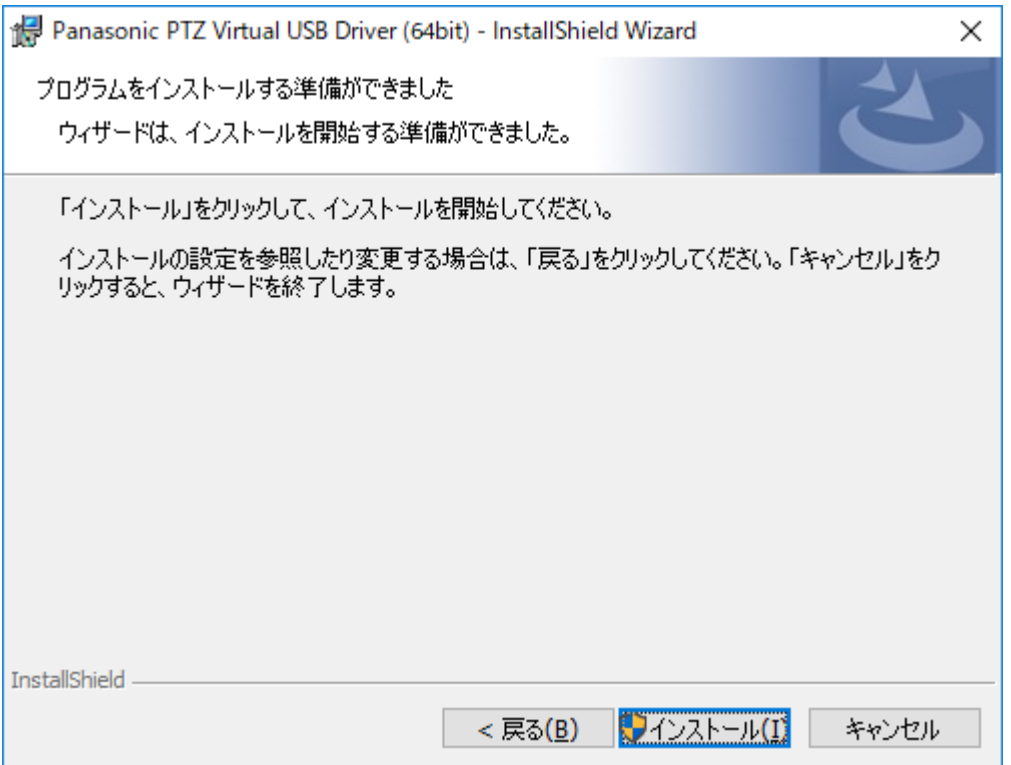

5. ファイルのコピーが完了すると以下の画面が表示されますので、「完了」ボタンを クリックしてダイアログを閉じてください。

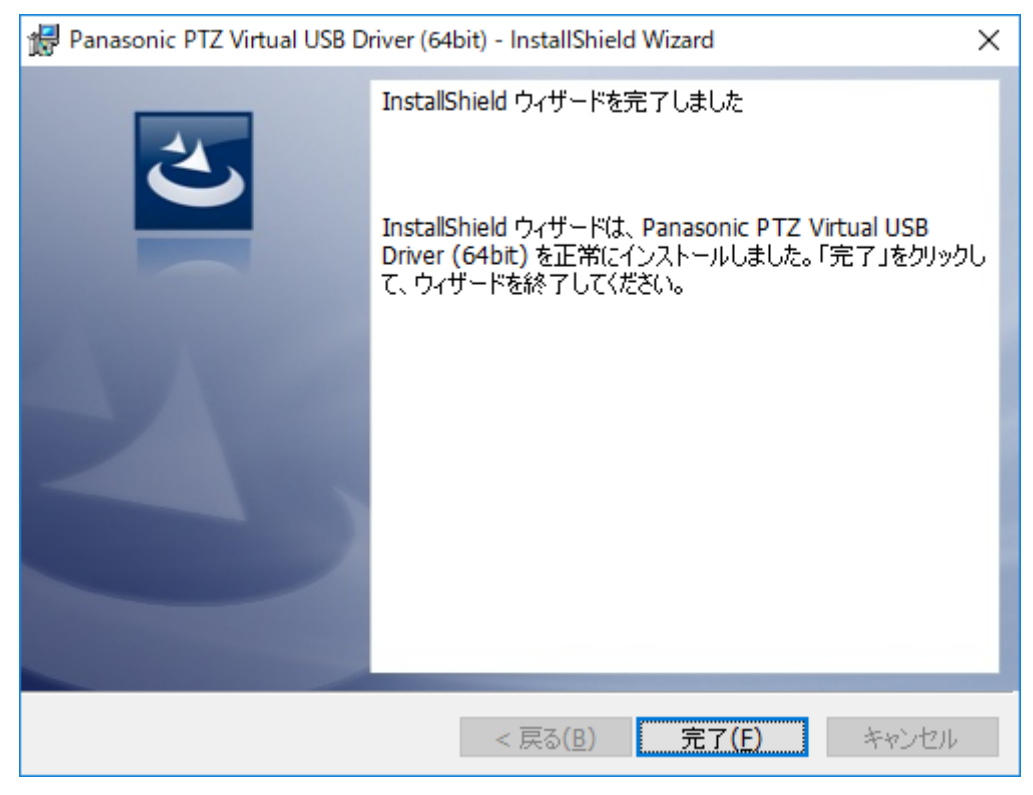

6. 以上でインストールの処理は完了です。

## <span id="page-7-0"></span>本ソフトウェアの起動と終了

### 本ソフトウェアの起動

Windows にログインすると、本ソフトウェアは自動で起動します。

本ソフトウェアの起動時に以下のような実行の許可確認画面が表示された場合は「はい」を選択 してください。

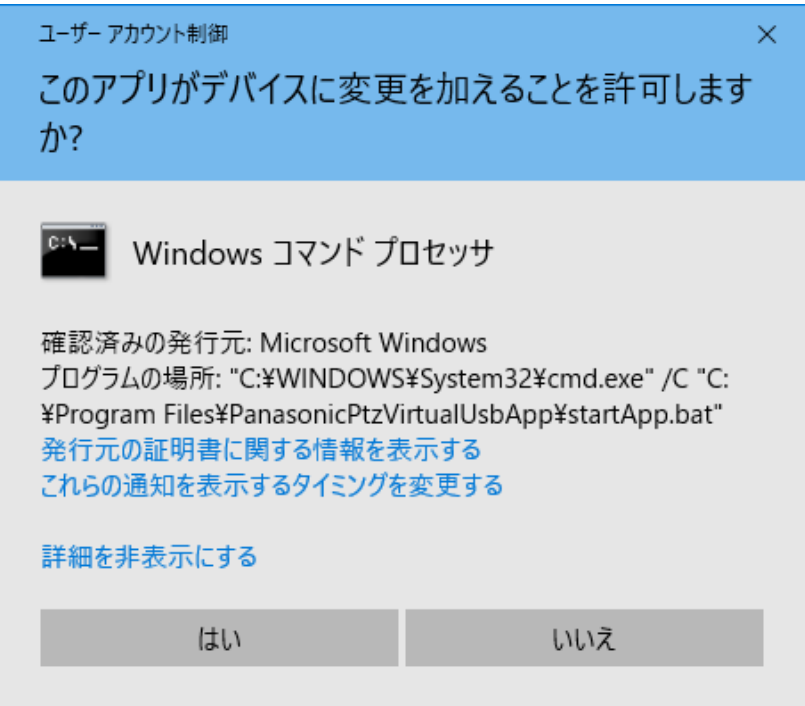

## 本ソフトウェアの終了

本ソフトウェアは Windows に常駐して動作するため、メイン画面をクローズしても動作を継続 します。

本ソフトウェアを完全に終了する場合は、Windows のタスクマネージャーで

「PanasonicPtzVirtualUsbApp」のプロセスを終了してください。

# <span id="page-8-0"></span>操作説明書の表示

本ソフトウェアの操作説明書は、アプリ内のヘルプファイル形式で提供しております。 本アプリのメイン画面右上の?ボタンをクリックすると本ソフトウェアの操作手順書が表示されま す。

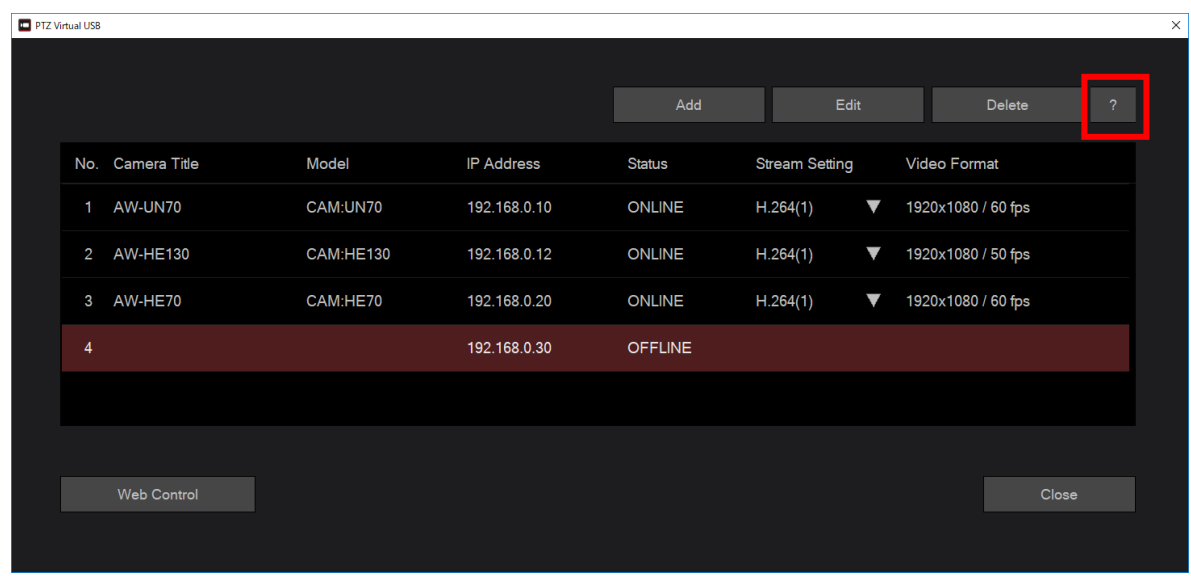

# <span id="page-8-1"></span>初期設定

本ソフトウェアの使用前に、必要に応じてネットワークカメラの初期設定を行ってください。 詳細は操作説明書の「カメラの初期設定」の項目を参照ください。